## **EDB のログインパスフレーズ(パスワード)を変更するには どうすれば良いですか?**

ログインパスフレーズを変更するには,EDB 閲覧画面,EdbAssistance を用いる方法と, EdbClient を用いる方法があります.

**EDB のログインパスフレーズと「個人」情報の「パスワード」項目で登録するパスワードと は別のもの**です.この方法でログインパスフレーズを変更しても,「個人」情報の「パスワー ド」項目で登録しているパスワードには影響を与えません.

(ログインパスフレーズと「個人」情報の「パスワード」項目で登録するパスワードの違いは 何ですか?,認証サーバのパスワードを変更するにはどうすれば良いですか?)

## **EDB 閲覧画面を使ってログインパスフレーズを変更する**

1.EDB 閲覧画面を開く

2.EDB にログインしていない場合は,BROWSER メニューから「ログイン」を選択し, EDB にログインする

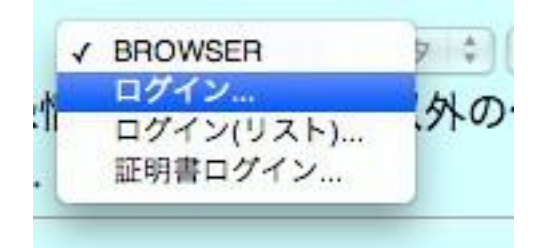

1. BROWSER メニューから「パスフレーズ」を選択する

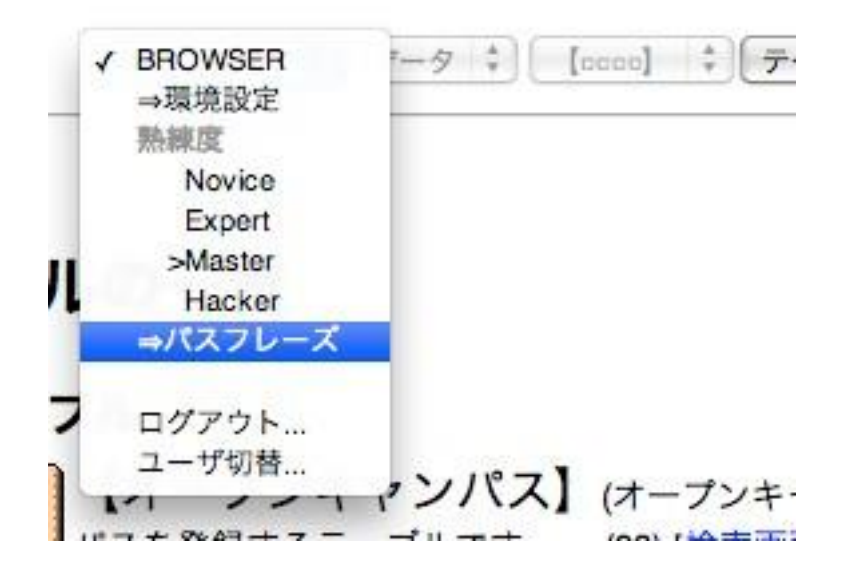

2. 「パスフレーズの変更」の「Current passphrase」に現在のログインパスフレーズを 入力し,「New passphrase-1」「New passphrase-2」に新しいパスフレーズを入力し て「Change」をクリックする

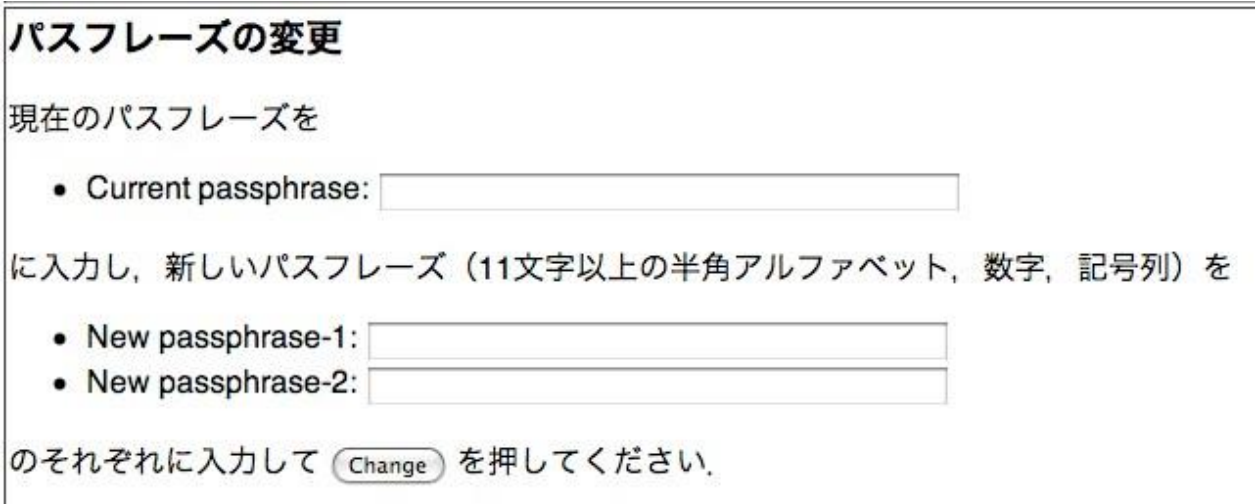

- 3. 「パスフレーズを変更しました」と表示が出れば作業終了
- 4. 「古いパスフレーズが正しくありません」「新しいパスフレーズが短すぎます」「新しい 2 つのパスフレーズが一致しません」等の表示が出た場合、それらに従って入力したパ スフレーズを確認してやり直してください

## **EdbAssistance を使ってログインパスフレーズを変更する**

- [1.EdbAssistance](https://web.db.tokushima-u.ac.jp/Assistance/) を開く
- 2.「マイページ」タブをクリック
- 3.ページ左のメニューから「プロフィール」をクリック
- 4.「ログインパスフレーズの変更」をクリック

あとの作業は「EDB 閲覧画面」を用いた方法と同じです

## **EdBClient を使ってログインパスフレーズを変更する**

- 1. EdbClient を起動する
- 2. EdbClient のメインウィンドウより「全般」タブにある「EDB のログインパスフレーズ を変更する」ボタンをクリックする

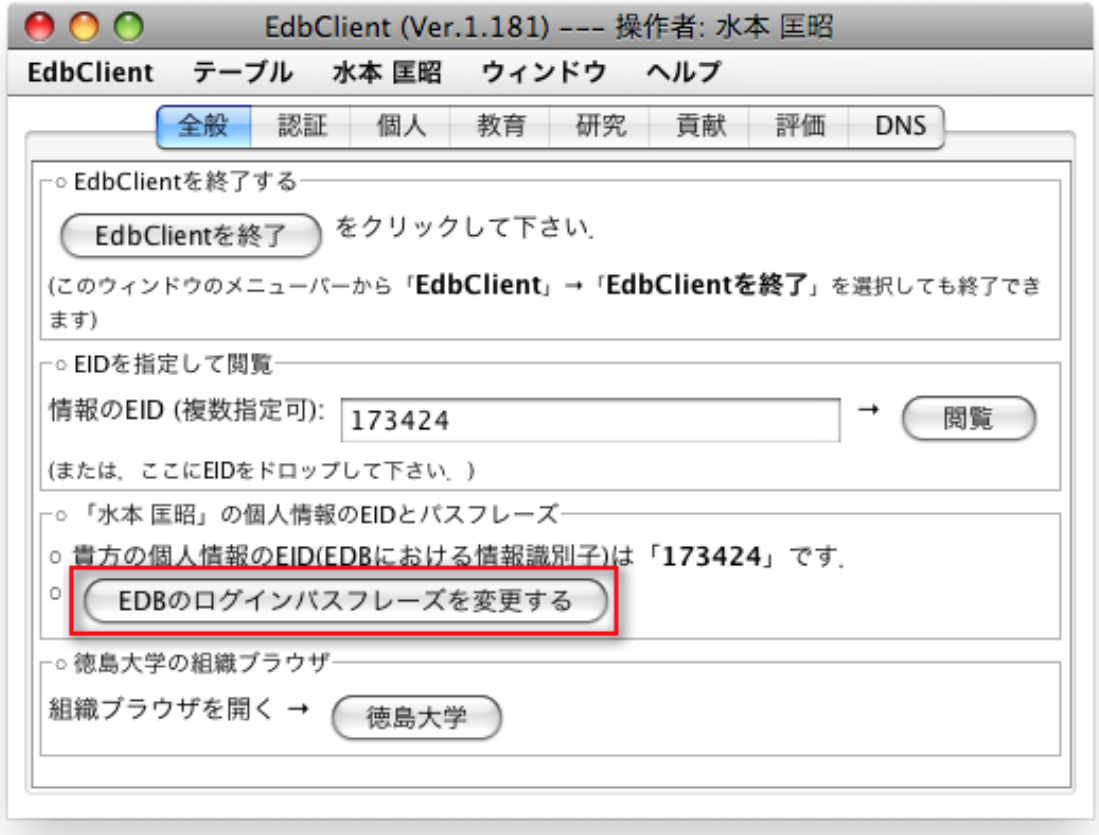

- 3. 「ログインパスフレーズを変更する」ダイアログに新しいパスフレーズを二カ所入力す
	- る

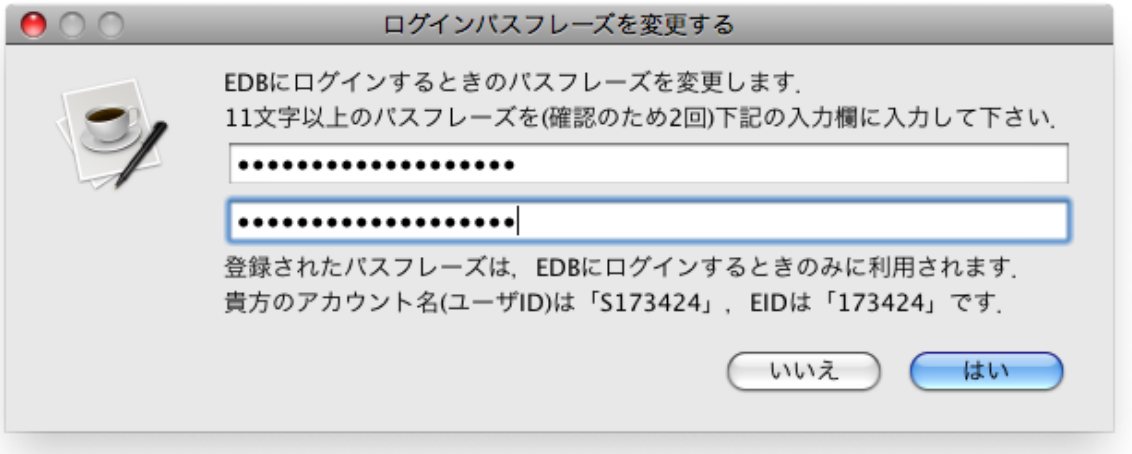

4. 「ログインパスフレーズが変更されました」とダイアログが表示されれば作業終了

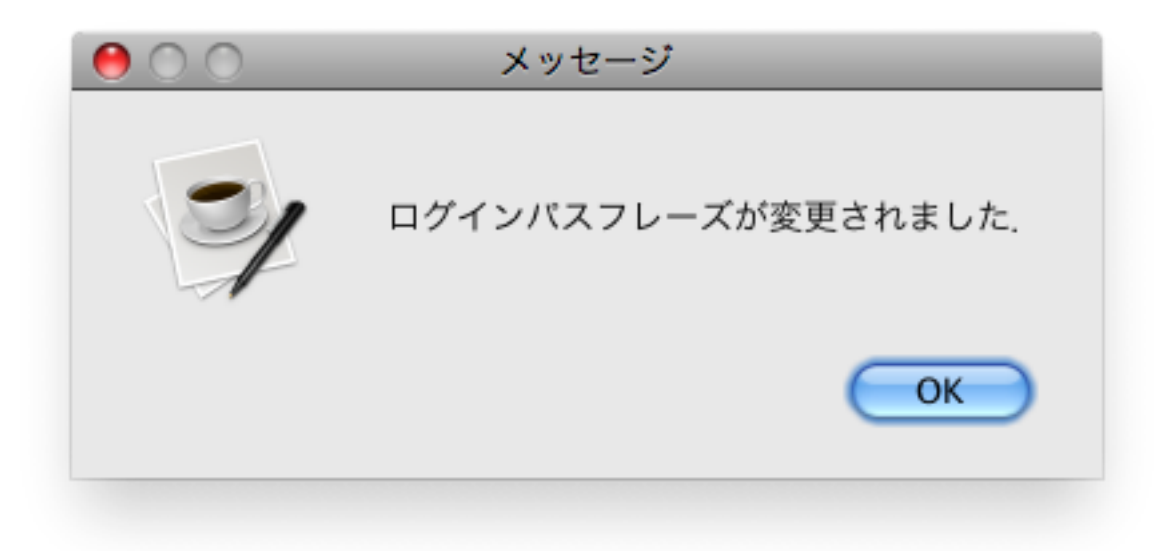

5. 「入力パスフレーズが短すぎます」「入力された 2 つのパスフレーズが一致していませ ん」等の表示が出た場合,それらに従って入力する新しいパスフレーズを確認してやり 直してください